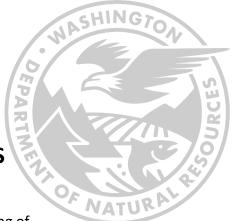

# BOARD OF NATURAL RESOURCES MEETING REGISTRATION INSTRUCTIONS

Please read these instructions all the way through prior to the beginning of the meeting. If you are joining remotely, you are encouraged to join BEFORE the 9 a.m. start time so that you are connected when the meeting begins. You are able to register at any time, and will be able to access the webinar approximately 30 minutes before the meeting.

If you have documents or written comments that you would like to share with Boardmembers, please email them to <u>bnr@dnr.wa.gov</u> by 12:00pm the day prior to the meeting.

### THE MEETING STARTS AT 9 A.M. FEBRUARY 6

### There are different options available to join the meeting:

- Attend in person. The Natural Resources Building is open and you are welcome to attend in person. If you plan to comment, you need to sign up through the webinar link by 8:45am on the day of the meeting. You will not be able to sign up in person at the meeting.
- 2) Call in on a phone line. If you use this option, you will be able to listen to the meeting; however, you will not be able to provide public comment. You do not need to register to use the phone line option.
- **3)** Join the webinar from a Mac, PC, or mobile device. If you use one of these options, you will register for the webinar and be able to listen to the meeting, see the webinar, and sign up to provide public comment during the meeting. If you wish to provide comments, you must indicate this when you are registering.

## DETAILS FOR HOW TO JOIN THE WEBINAR USING ONE OF THE OPTIONS LISTED BELOW:

To join the webinar directly from a phone line, dial 1-253-215-8782 and use webinar ID: 890 8956 2924 Remember, if you use this phone line option, you will be able to listen to the meeting; however, you will not be able to see the screen or provide comments. Please note: There is no audio PIN for the phone line option. When you are asked for the PIN, enter the # sign.

**IMPORTANT!** If you join the webinar from a Mac, PC, or mobile device, it is important to exit any programs that might be using the microphone (such as Teams) prior to logging on.

#### To register for the webinar from a Mac or PC, go to:

<u>https://dnr-wa-gov.zoom.us/webinar/register/WN\_7TySCxo0Tyyu\_ngclxGiRg</u> Then, continue to follow the instructions on the screen.

You will be asked if you plan to LISTEN ONLY, or if you would like to SPEAK during the PUBLIC COMMENT period during the meeting. If you want to provide public comment, you will need to indicate that you would like to speak either remotely or in person. Once you do, your name will go onto a list and you will be able to speak for up to two (2) minutes during the public comment period, with a grace period to ensure your microphone is working properly. When the host calls on you, they will unmute your microphone.

To join the webinar from a mobile device, you will first need to download the

**free Zoom app.** Once it is installed, it is much like joining from a computer. <u>https://dnr-wa-gov.zoom.us/webinar/register/WN\_7TySCxo0Tyyu\_ngclxGiRg</u> Then, continue to follow the instructions on the screen.

You will be asked if you plan to LISTEN ONLY, or if you would like to SPEAK during the PUBLIC COMMENTS period during the meeting. If you want to provide public comment, you will need to indicate that you would like to speak. Once you do, your name will go onto a list and you will be able to speak for up to two (2) minutes during the public comment period, with a grace period to ensure yourmicrophone is working properly. When the host calls on you, they will unmute your microphone.

**IMPORTANT!** If you are having trouble logging on, need logistical help, or are having other technical difficulties during the webinar, please email Will Rubin at <u>will.rubin@dnr.wa.gov</u>.

### FOR MORE INFORMATION OR QUESTIONS:

Please refer to the information and <u>FAQs</u> available on the Zoom Webinar website.